## **Additional macOS secure browser (March 2024) installation steps**

## nwea<br>acacia **TM**

The NWEA State Solutions Secure Browser for macOS was updated in March 2024 to resolve an issue where student tests would sometimes get stuck on a test item. This update requires additional steps to install. After following the steps in your state's *System and Technology Guide*, take these steps to complete the installation.

## **Additional steps for MDM installation**

If you are installing the NWEA State Solutions Secure Browser using mobile device management (MDM) software such as Jamf Pro, follow these additional steps to complete installation. Refer to the documentation for your MDM software for detailed instructions.

- 1. Download the MDM configuration profile from the Online [Readiness](https://securebrowser.state.nwea.org/) Tools page.
- 2. In the MDM software, go to the configuration settings and select the option to upload a custom configuration profile.
- 3. Enter a profile name.
- 4. If prompted for an app bundle identifier, enter: org.nwea.NWEAStateSolutions
- 5. Upload the MDM configuration profile.
- 6. Deploy the profile to the testing computers.

## **Additional steps for manual installation**

If you are installing the NWEA State Solutions Secure Browser manually, you must add the browser as a trusted application:

- 1. In **System Settings**, select **Privacy & Security**.
- 2. In the list of privacy options, select **Accessibility**. A list of trusted applications appears.
- 3. At the bottom of the list of trusted applications, select the **+ button** and enter your password if prompted.
- 4. Choose the NWEA State Solutions Secure Browser, then select **Open**.
- 5. Confirm that the toggle for the NWEA State Solutions Secure Browser is on.

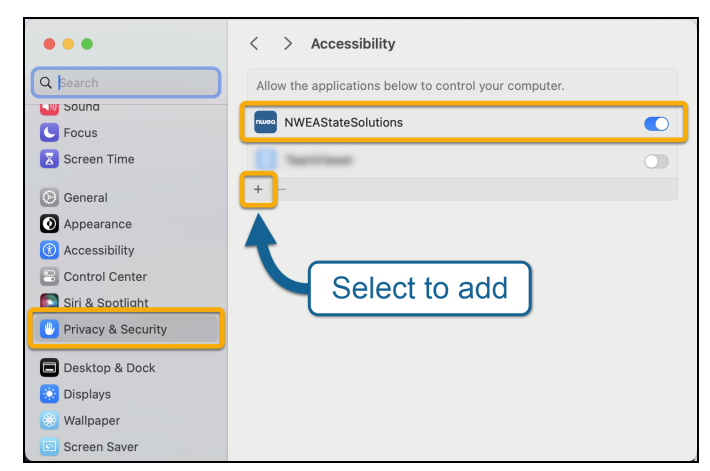